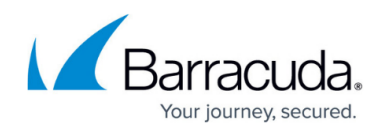

# **Getting Detailed Information on the Event Timeline Graph on the Home Dashboard**

#### <https://campus.barracuda.com/doc/96773446/>

The **Event Timeline** graph on the **Home Dashboard** displays a bar graph of events (Alarms and alerts) for the account and timeframe you choose.

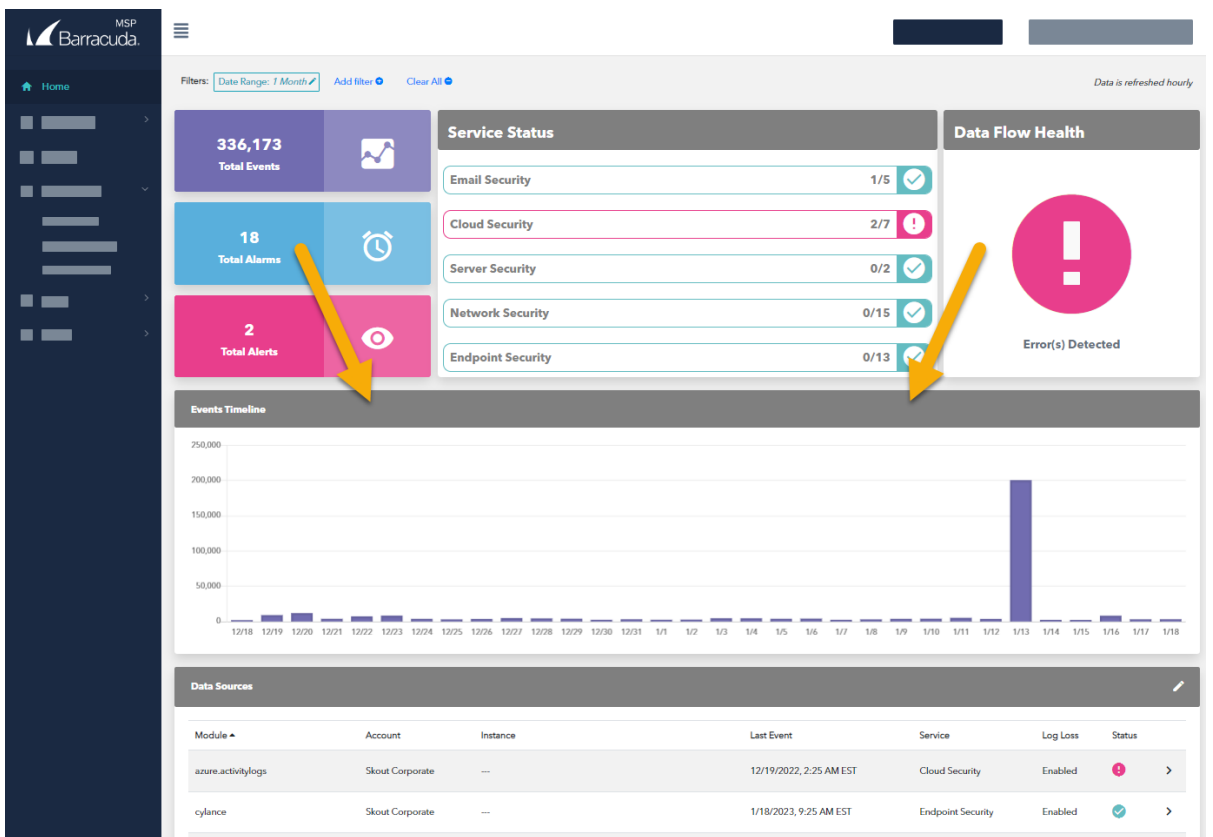

For more information on events, alarms, and alerts, see [Introduction to Alarms, Alerts, and](http://campus.barracuda.com/doc/99620764/) [Events](http://campus.barracuda.com/doc/99620764/).

The number of events is displayed on the vertical axis. The hours or dates are displayed on the horizontal axis.

You can see additional information by hovering your cursor over parts of the graph bars.

To choose the account displayed, see To switch accounts in [Navigating around Barracuda XDR](http://campus.barracuda.com/doc/96773368/) [Dashboard](http://campus.barracuda.com/doc/96773368/). To choose the timeframe displayed, see To change the timeframe displayed on the Home Dashboard in [Changing the Timeframe Displayed on the Home Dashboard.](http://campus.barracuda.com/doc/96773416/)

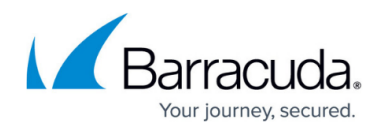

#### **To see the total events for a date or hour**

- 1. In **Barracuda XDR Dashboard**, click **Home**.
- 2. On the **Events Timeline**, hover your cursor over the bar. The date and number of alarms is displayed.

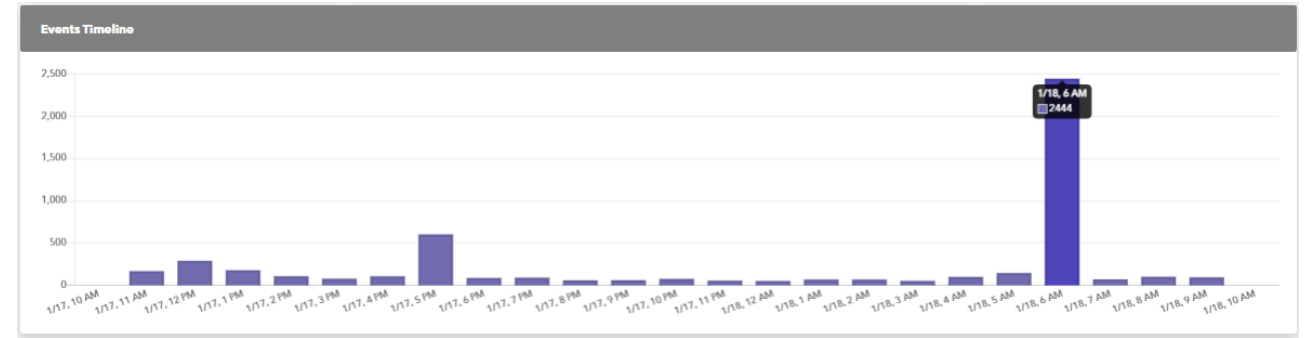

## Barracuda XDR

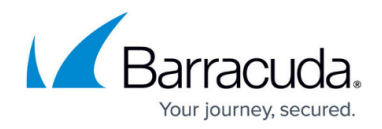

### **Figures**

- 1. Events Timeline.png
- 2. Event Timeline.png

© Barracuda Networks Inc., 2024 The information contained within this document is confidential and proprietary to Barracuda Networks Inc. No portion of this document may be copied, distributed, publicized or used for other than internal documentary purposes without the written consent of an official representative of Barracuda Networks Inc. All specifications are subject to change without notice. Barracuda Networks Inc. assumes no responsibility for any inaccuracies in this document. Barracuda Networks Inc. reserves the right to change, modify, transfer, or otherwise revise this publication without notice.